# 再保存プラグインの 利用と設定

version 1.1

あかざわ工房合同会社

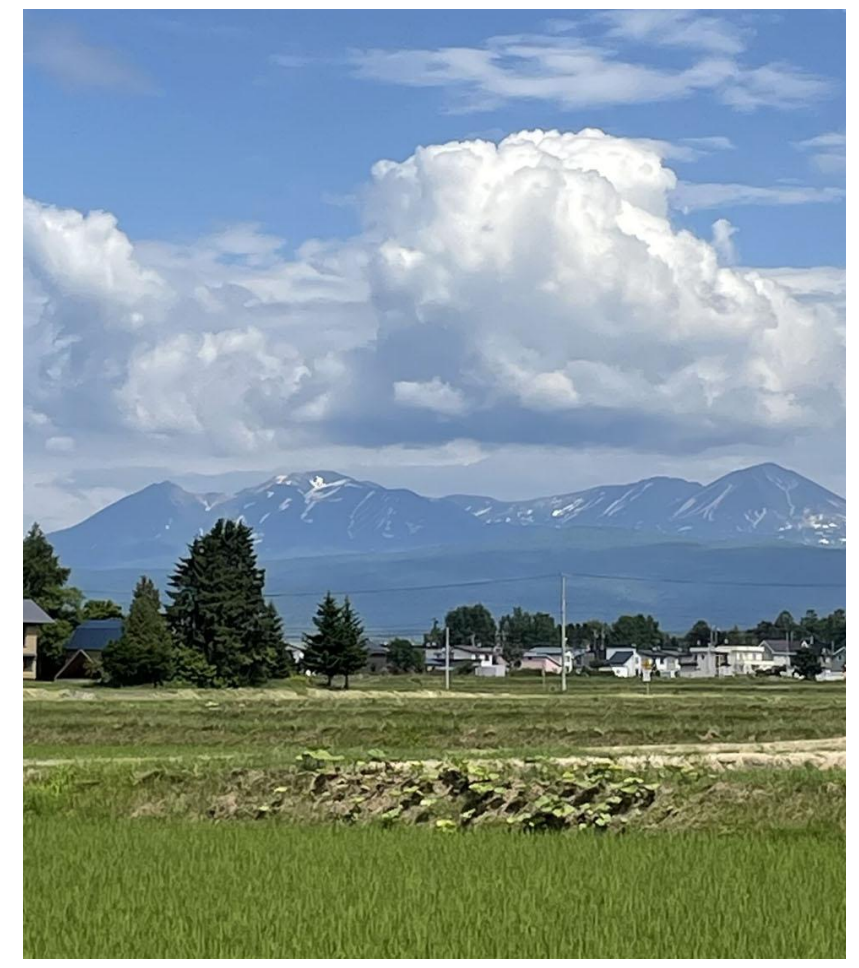

## 1. はじめに

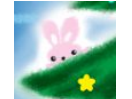

- ❏ 本プラグインは「かくれんぼ」プラグインという名称です。
- ❏ 本プラグインはPC(webブラウザ)とmobileアプリ(kintone)の操作に対応しています。
- ❏ 本プラグインは無償で提供します。
- ❏ 本プラグインの利用にあたり、利用者はkintoneの使い方を十分理解しているものとします。
- ❏ 本プラグインを第三者に提供してはならないものとします。
- ❏ 本プラグインの利用にあたり、弊社が定める「プラグイン利用規約」を遵守してください。同規約は弊社サ イト https://www.akazawa.org/plugins/terms に掲載してあります。
- ❏ 「プラグイン利用規約」の内容とURLは変更することがあります。弊社サイトにて適宜確認してください。
- ❏ 「プラグイン利用規約」と本資料の内容とで異なる場合は、本資料の記載を優先するものとします。
- ❏ 本プラグインに関するサポートや修正が必要な場合は、有料で対応いたします。
- ❏ 本プラグインの機能や設定方法は予告なく変更する場合があります。

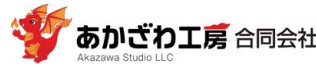

### 2. 特徴と用途

### ❖ **特徴**

- 指定したフィールドを、詳細画面で非表示にできます。
- テーブル全体を非表示にすることもできます。
- テーブルの列を指定して列ごとに非表示にできます。
- 「PCとスマホ」の両方の画面で非表示にすることも、「スマホだけ」で非表示にすることもできます。

#### ❖ **用途**

- 例えば、テーブル内の計算フィールドで途中経過の計算値があり、最終的な集計値のみが知りたいのに、 途中計算フィールドが多くて画面の肝心なところに集中できない。このような場合に途中経過の計算 フィールドを非表示にしたい。
- PCではすべてのフィールドを見たいが、スマホの画面ではテーブルを非表示にしたい。
- スマホでは、表示させるフィールドを減らしたい。テーブルの表示させる列を減らしたい。

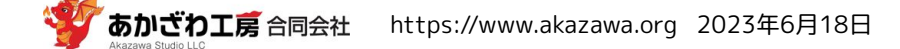

### 3. プラグインの使い方

#### ❖ **基本操作**

プラグインの設定画面で、非表示にしたいフィールドの名前にチェックを入れ、「保存」をクリックしてく ださい。下の画像では「リッチエディター」フィールドを非表示にしようとしています。

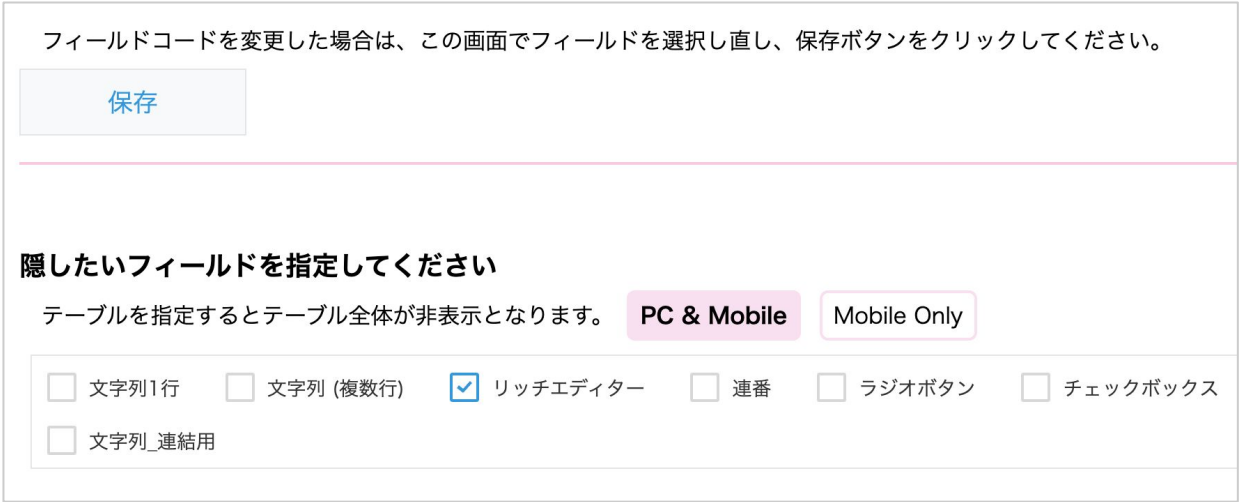

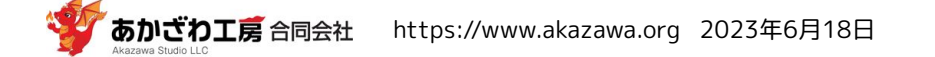

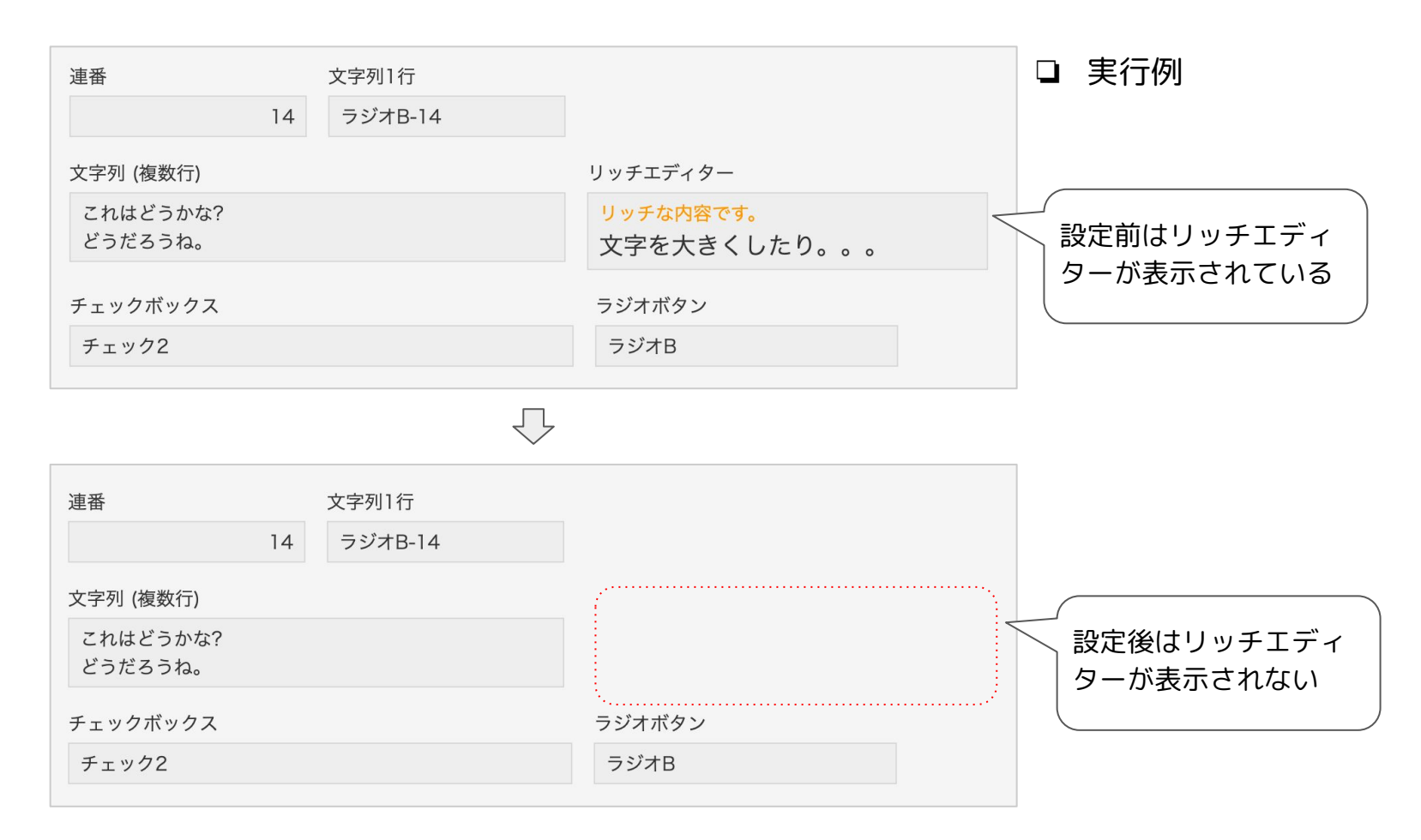

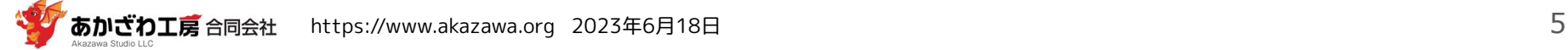

### ❖ **テーブルの列を非表示にしたい場合**

「テーブル内のフィールド」の項で、非表示にしたい列の名前にチェックを入れて保存してください。下の 例では、「計算テーブルA」の「 計算1A」フィールドと、「計算テーブルB」の「 計算1B」フィールドを 非表示にしようとしています。

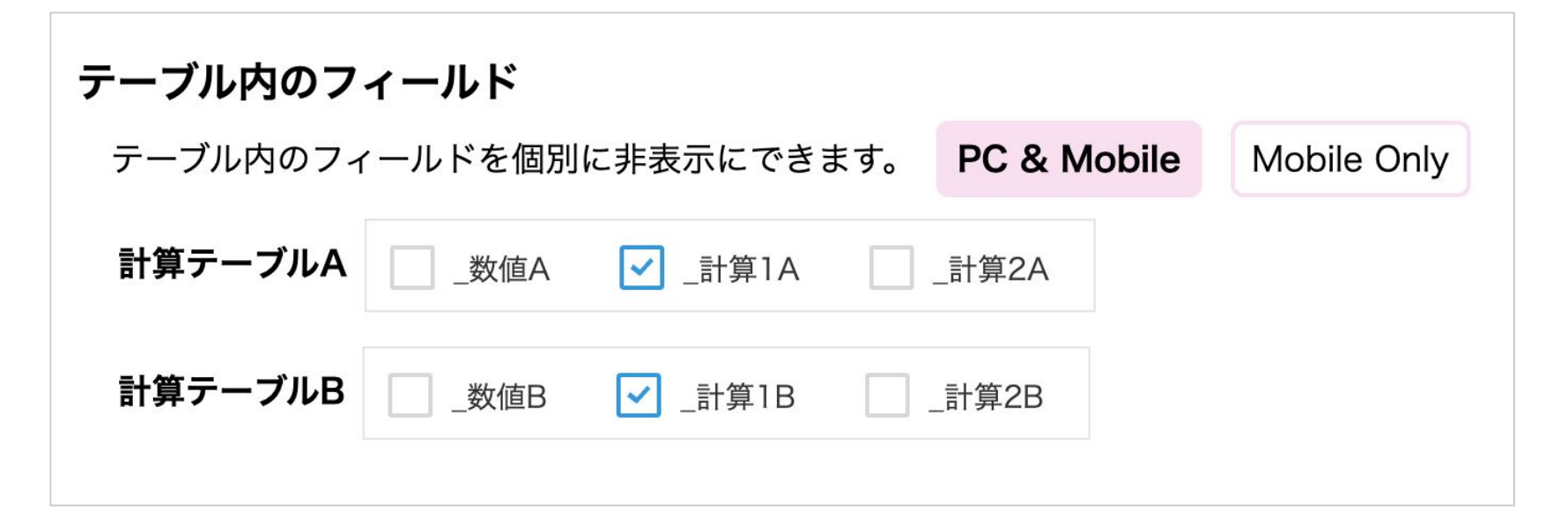

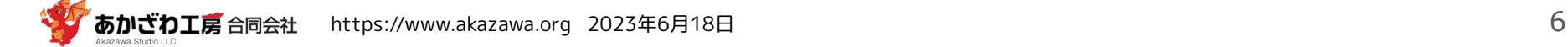

❏ 実行例

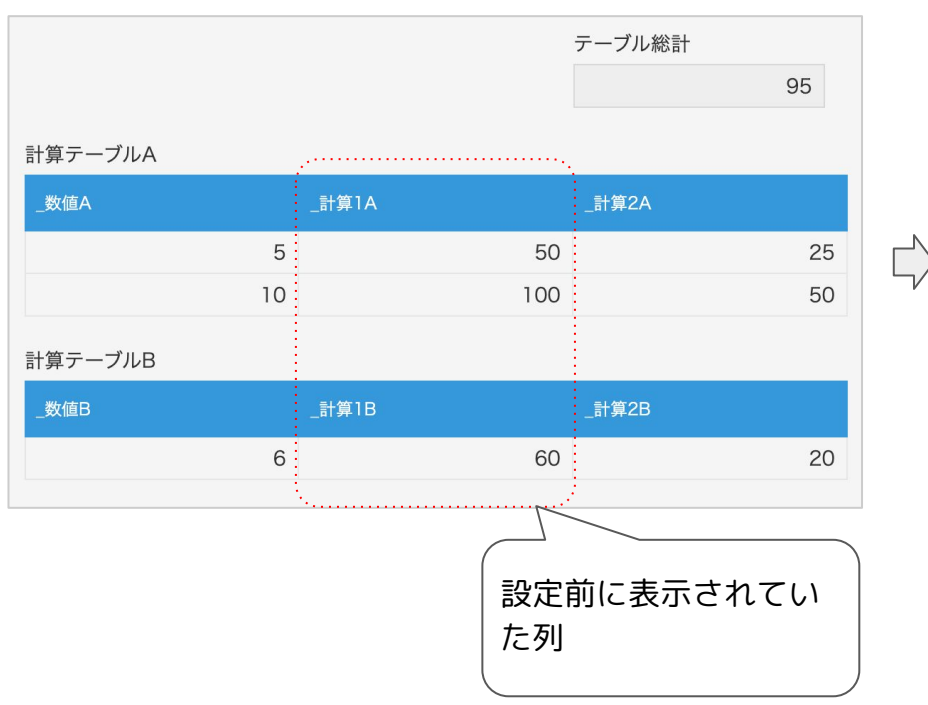

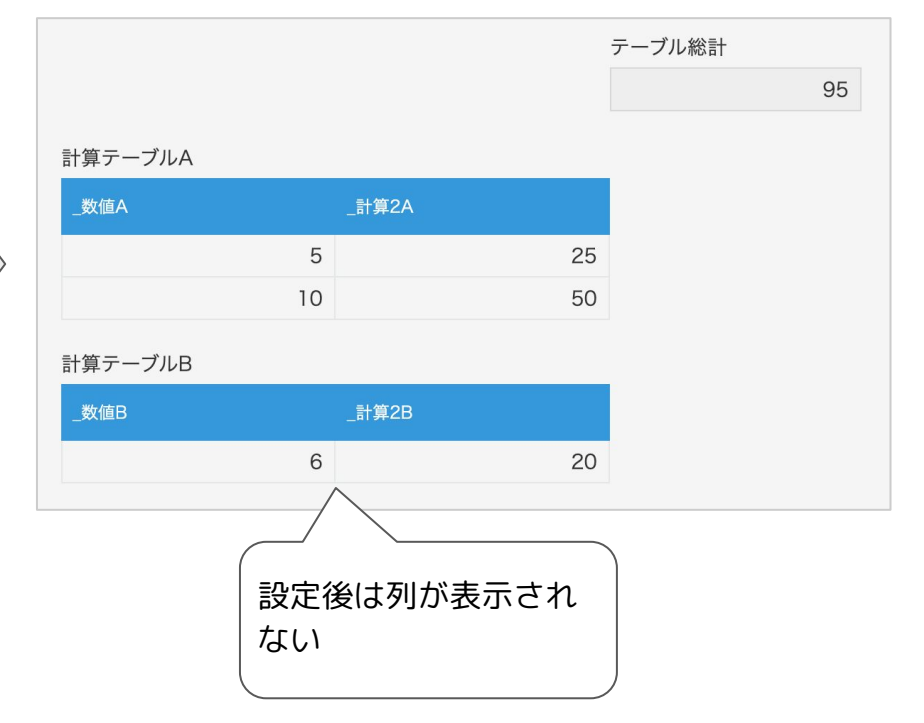

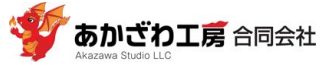

### ❖ **PC画面とスマホ画面**

プラグインの設定画面で、**[ PC & Mobile ]**が選択されている(ピンクになっている)ときは、PC画面でも mobileアプリ画面でも非表示となります。**[ Mobile Only ]**をクリックして選択した状態にすると、mobile アプリ画面でのみ非表示となります。

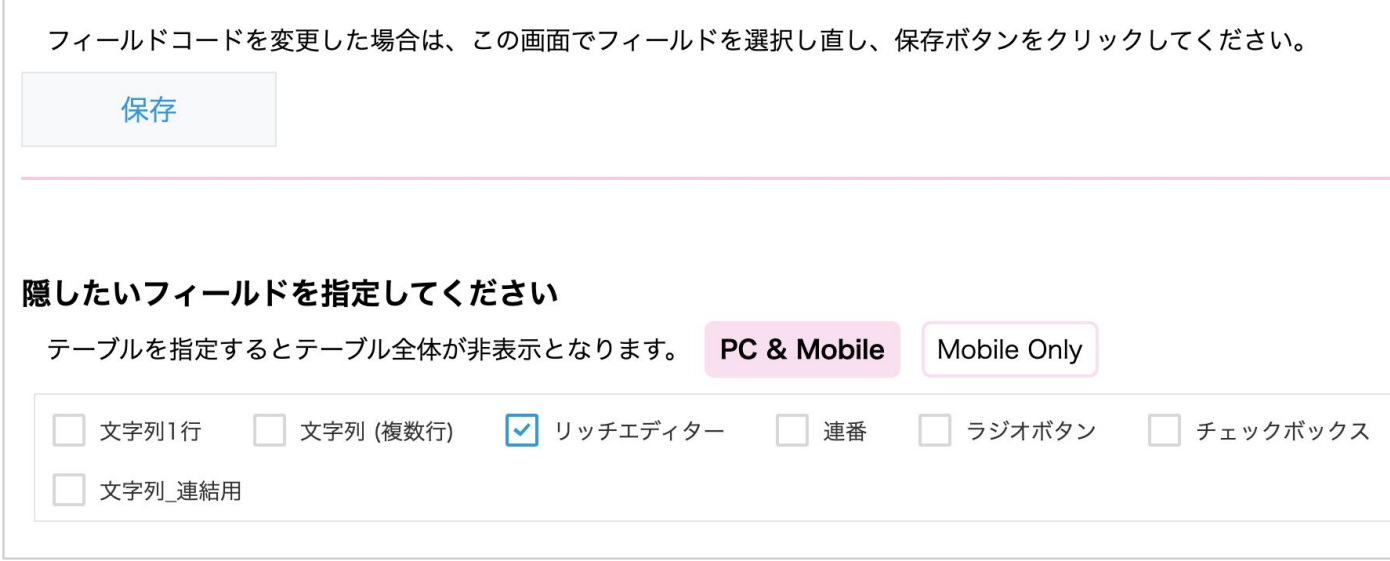

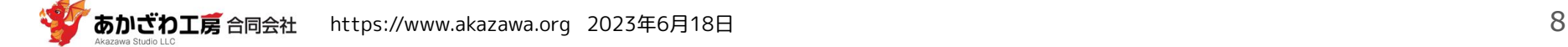

### 4. サポートなど

- ❏ 本プラグインのサポートを有料で承ります。
- ❏ 連絡先 hello+plugin@akazawa.org

❏ 以下の相談も承ります。相談は無料です。

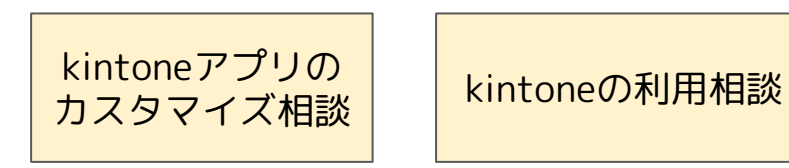

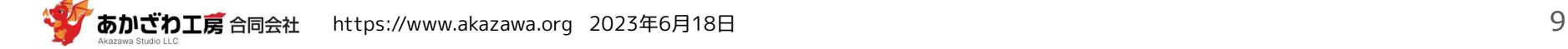